# **SISTEMA QUADRO DE ESTOQUE ON-LINE**

### **MANUAL DE OPERAÇÃO**

## **Responsável pela Merenda na D.E.**

Última atualização: 22/02/2010

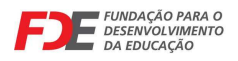

#### **ACESSO AO SISTEMA**

O acesso ao sistema deve ser feito por meio do endereço de internet:

#### **http://estoquedse.edunet.sp.gov.br**

Logo após digitar o endereço acima em seu navegador de Internet, o sistema irá solicitar que sejam informados o seu login (informar o número do seu CPF) e a senha (repetir o CPF): **Observação:** Esse procedimento deve ser feito no 1º acesso e sempre que solicitar o seu recadastramento.

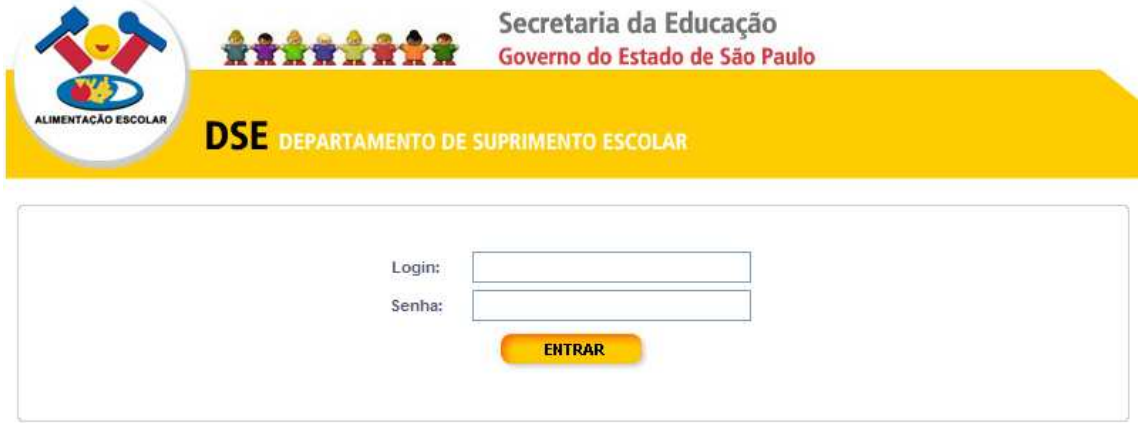

Somente no primeiro acesso o sistema irá solicitar a troca de sua senha inicial. Forneça a senha inicial (seu CPF) no campo onde diz "senha atual", uma nova senha no espaço seguinte e a repita no campo "confirmar senha". Clique em **ALTERAR**. Pronto! Agora você pode acessar o sistema com sua nova senha cadastrada. Anote-a em lugar seguro para consultar sempre que necessário.

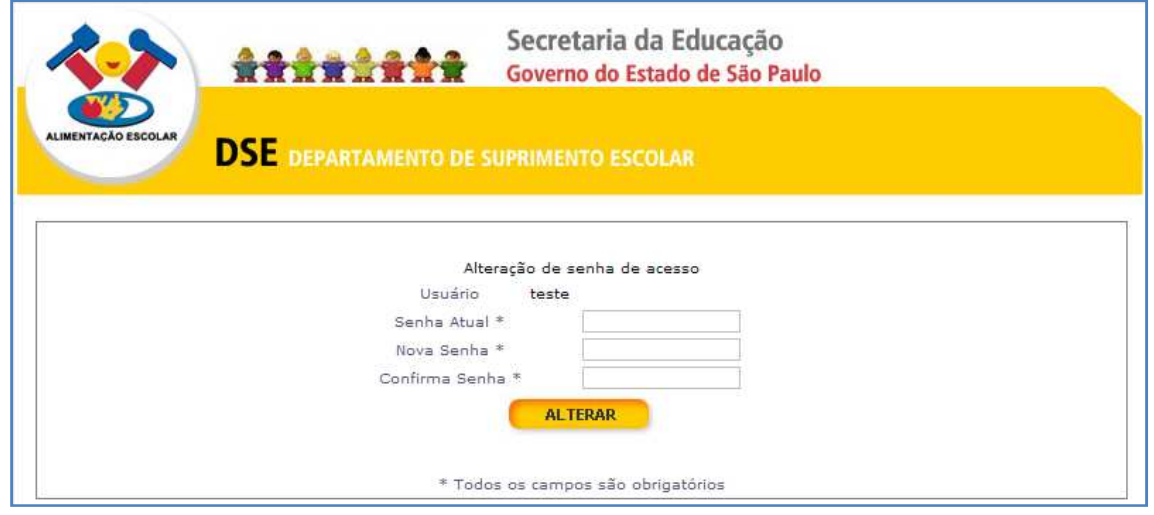

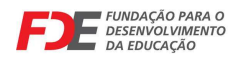

#### **SISTEMA QUADRO DE ESTOQUE ON-LINE**

#### **APROVAR QUADROS PELO RESPONSÁVEL PELA MERENDA NA D.E.**

**Participação:** Responsável pela Merenda na D.E.

**Função:** Conferir e aprovar individualmente os quadros de estoque digitados pelas escolas jurisdicionadas;

- 1. Para aprovar o quadro de estoque você deve acessar o sistema (vide tópico **ACESSO AO SISTEMA**) com o seu CPF e sua senha;
- 2. Uma vez autenticado no sistema, identifique e acione o item do menu **Aprovar Quadro Diretoria** na parte superior da tela:

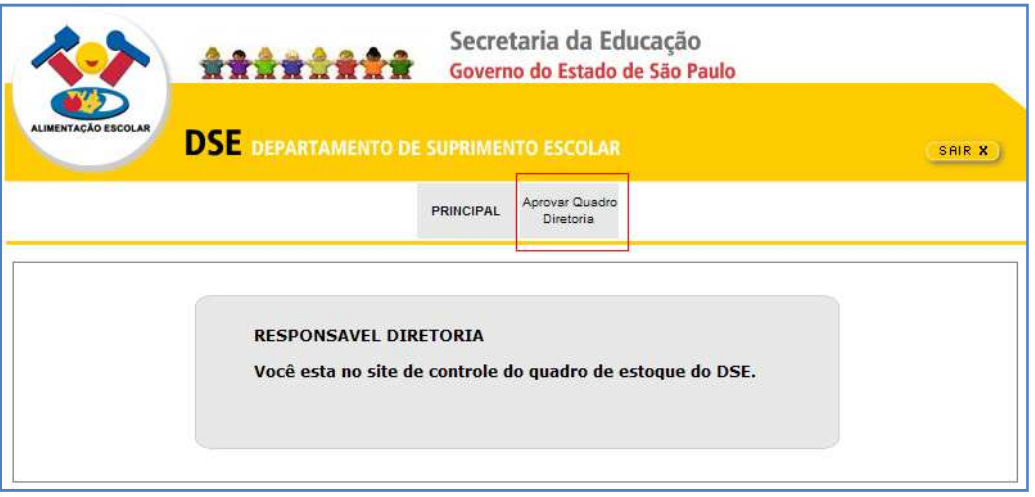

- 3. Selecionar em situação a informação desejada: Aberto (escola que não completaram a digitação), aguardando a aprovação do diretor ou aguardando aprovação responsável D.E. Caso as escolas não tenham enviado os quadros no prazo estipulado, a diretoria deve solicitar o envio o mais rápido possível.
- 4. Para visualizar o histórico do quadro, isto é, a seqüência de eventos gerados em todo o processo de digitação e conferência a opção Histórico deve ser selecionada. No histórico visualiza-se quem realizou a ação, a data, hora e observações:

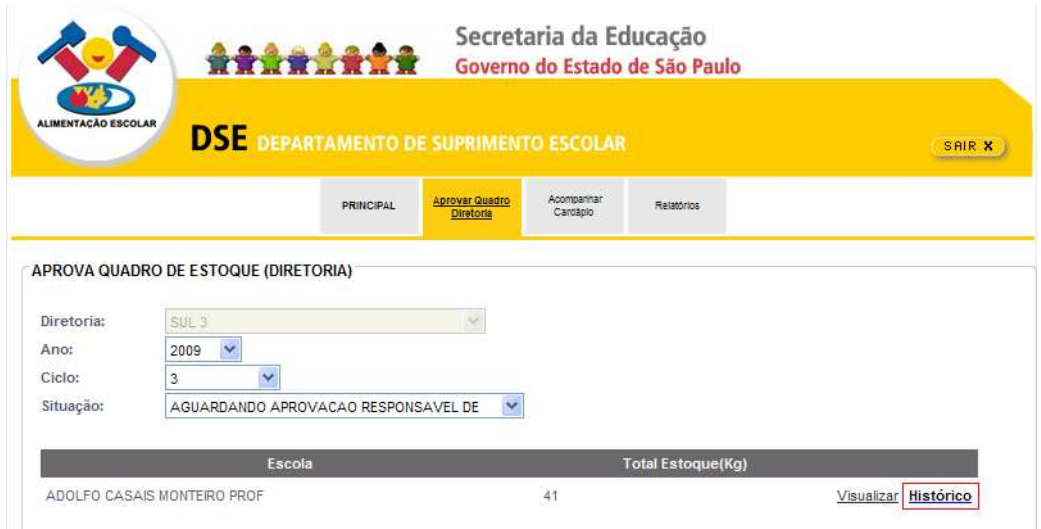

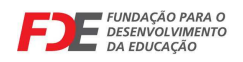

5. Caso existam quadros pendentes para aprovação do responsável pela merenda na D.E. (observe a situação AGUARDANDO APROVAÇÃO RESPONSÁVEL D.E.) eles serão automaticamente exibidos em uma listagem. Para cada quadro deve-se acionar a opção **Visualizar**.

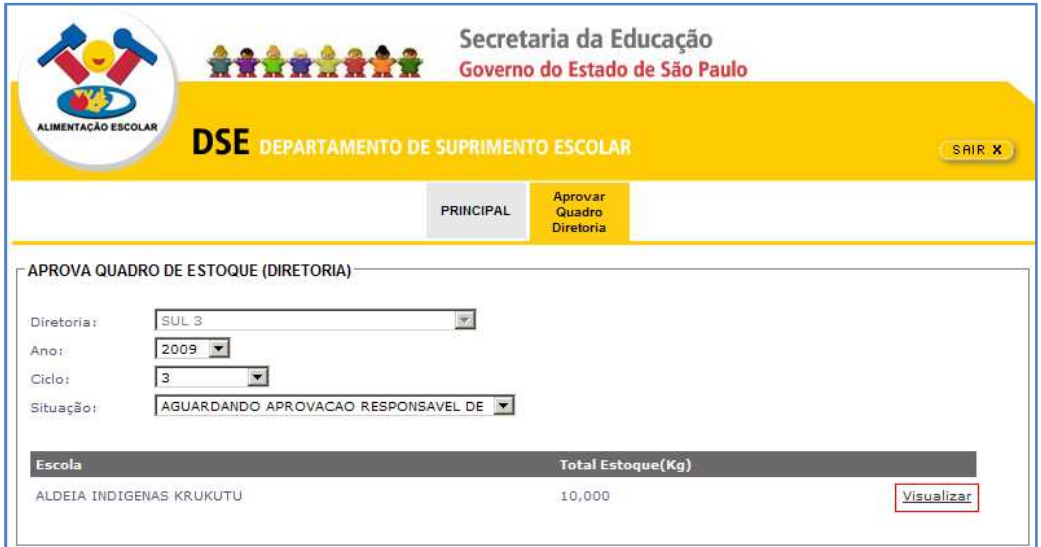

5. O sistema exibirá o quadro digitado pela escola no respectivo ano e ciclo (vide imagem abaixo). Neste momento, o responsável pela merenda na D.E. pode:

- a. **APROVAR QUADRO** > Aprova a digitação do quadro realizada na escola. O quadro segue então para aprovação do dirigente na diretoria de ensino;
- b. **RECUSAR QUADRO** → Recusa a digitação do quadro. Neste caso o quadro retorna para a digitação na escola e, posteriormente, aprovação do diretor;
- c. **IMPRIMIR QUADRO**  $\rightarrow$  Exibe uma versão do quadro que pode ser impressa;
- d. **NÚMERO DE PÁGINAS →** Na parte inferior direita da tela existe números que representam as "páginas" contendo a lista dos produtos. Basta clicar em um dos números para visualizar a "página" específica.

Observe que somente são exibidos os produtos que tenham quantidades e datas de validade digitadas evitando-se com isso a necessidade de efetuar troca de páginas na lista de produtos.

Também merece destaque o campo Observação. Esta observação corresponde ao que foi informado pela escola no encerramento do quadro de estoque e é um dado apenas de leitura para quem aprova o quadro de estoque. SE NÃO HOUVER OBESRVAÇÃO REGISTRADA NA ESCOLA ESTE CAMPO NÃO SERÁ EXIBIDO!

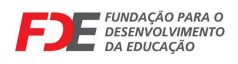

#### **SISTEMA QUADRO DE ESTOQUE ON-LINE**

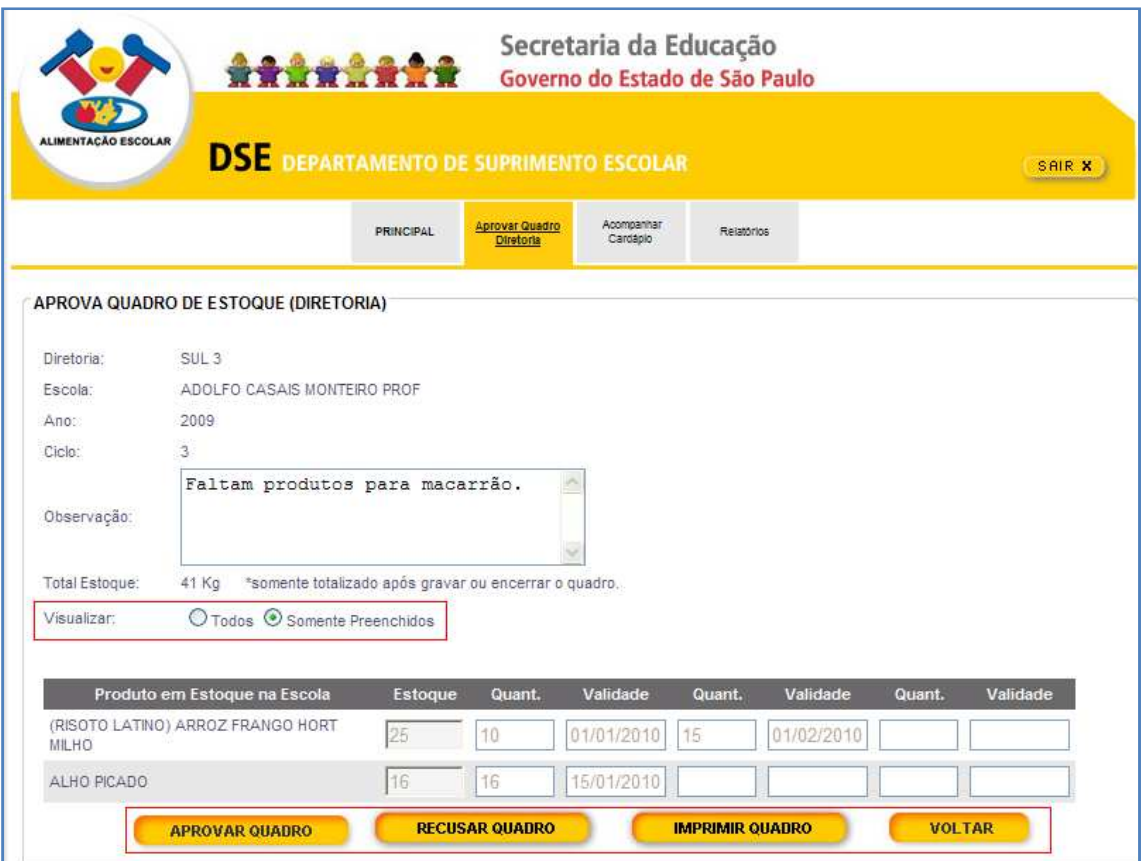

**ATENÇÃO:** Verificar todos os itens digitados antes de aprovar!

2. Uma vez aprovado o quadro uma mensagem será exibida pelo sistema e o quadro passará a ter a situação AGUARDANDO APROVAÇÃO DIRETORIA;

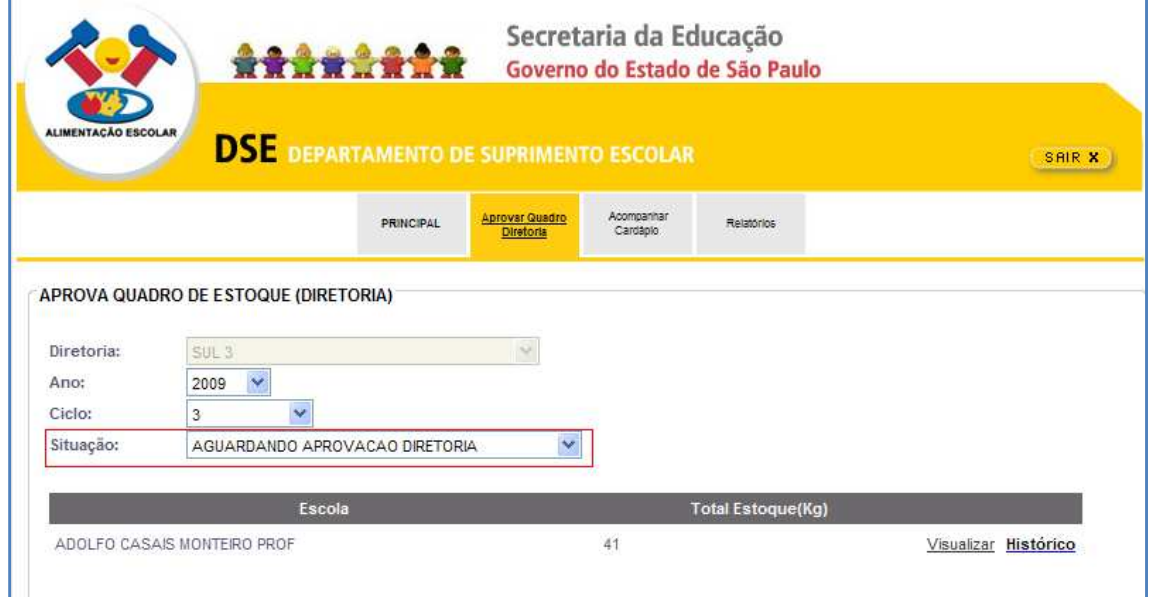